## Academy of Lifelong Learning Toronto

# Membership Committee Handbook

## Updated

July 2021

## **Table of Contents**

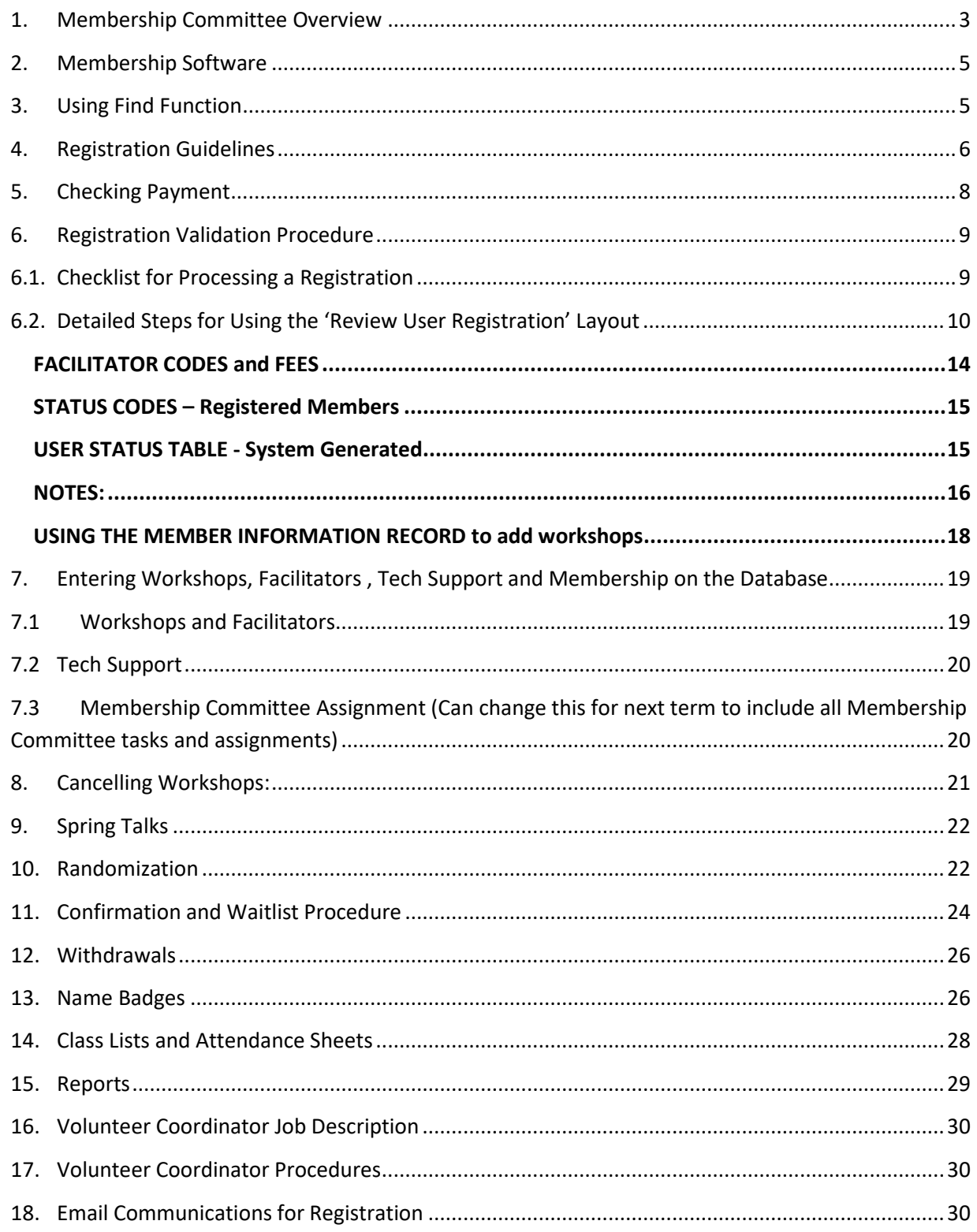

## <span id="page-2-0"></span>1. Membership Committee Overview

**Historical Background***:* The Membership Committee was initially called the Registration Committee and was one of the four original committees of the Academy in 1991. In the first year, there were 108 members. Our highest membership was in 2018/19, with 435 members. In 2020/21, there were 337 members plus two life members. The position of Volunteer Co-Ordinator was added in 2007. In 2009, the Committee introduced randomized selection for over-subscribed workshops. Originally, the Committee used Excel to monitor members on file. This was switched to Filemaker, a relational database program in 1995 and in 2008 Datatrium was introduced to host the Filemaker database so that more people could access it for data input. In 2015, registration became fully automated, including payment of fees.

**Composition:** The Membership Committee consists of a Chair, Assistant Chair, Manager of the Academy's Database, Volunteer Coordinator, and other Academy members chosen by the Chair.

Manuals: There are three manuals related to membership

- 1. Membership Committee Handbook (THIS ONE with detailed Procedures). To be provided to Membership Committee members by the chair
- 2. Members Handbook: a briefer overview of all committees
- **3.** Membership Committee User Guide: a brief overview of the roles of the Membership Committee. Intended as an introduction for members new to the committee. **This also contains a schedule of responsibilities over the year for the Membership Committee.**

**Terms of Reference***:* The role of the Membership Committee consists of seven key areas:

- Registration Services:
	- $\circ$  Informing existing members and those on the Potentials list (e.g. Have attended Spring Talks) about the registration process
	- o The new Calendar is made available online in April and online registration opens at the same time. An email address is required for everyone who registers.
	- o All registration data is entered into the database as it is received until the date for randomization. On that date, applications for oversubscribed workshops are randomized to determine admission to the workshop and to create waitlists. After randomization, registrations are processed and added to the waitlists on a first-come, first-served basis. Three places in each workshop are held for new members until July 1st, after which time they are assigned to those waitlisted in priority order. The following are the activities performed by the Membership Committee to enable registration in the Academy.
		- Processing registration forms and fees (database entry April-January)
		- Running the randomization process for over-subscribed workshops, with Board members and affected facilitators (plus members) invited to attend (late April / early May)
		- Contacting all members who are waitlisted (early May)
		- Confirming status in workshops and waitlists by email
- Tracking waitlists for over-subscribed workshops and assisting members in selecting alternatives (June or until the end of registration in January)
- Advising Facilitators of their workshop enrollment and confirming maximum numbers they will accept in their workshop (April-September)
- Preparing class lists and attendance sheets for workshops (preliminary, in June; final in September). This includes preparing files of attendance sheets and folders in the classrooms.
- New Member Orientation
	- o Once registration is underway, our Volunteer Coordinator contacts all new members to welcome them to the Academy and asks them to complete an Optional Data Form (shown in Section 16)
	- o Each September, the Membership Committee works with the Special Events and Talks Committees to welcome new members to the Academy to a separate event for new members (New Member Orientation).
	- o The Committee also receives calls and emails from potential new members throughout the year, and facilitates their registration by directing them to the website if they wish to register or adding them to our potential members mailing list if they do not.
	- o The Committee attends Spring Talks and adds non-members to our potential members mailing list.
- Monitoring Membership Numbers:
	- o The Committee provides registration data to assist the Board make decisions regarding recruitment and other needs.
	- o Members who have not renewed their membership are encouraged to become Associate Members. Follow-up surveys on lapsed members are conducted periodically.
- Volunteer Coordination
	- $\circ$  The Volunteer Coordinator works to let members know what opportunities there are for them to help run the Academy.
	- o The Volunteer Coordinator attends Membership meetings.
	- $\circ$  The Volunteer Coordinator uses the database to enter Optional Data and identify people who might be interested in helping with specific tasks and recruits members to sit on committees and to carry out the various tasks necessary to run an organization with no paid staff.
	- o The Volunteer Coordinator also works with the Board's Nominating Committee to help with nominations to the Board and in recruiting new Vice Chairs for Committees.
- Special Events Registration
	- o The Membership Committee records the attendees of special events (Holiday Lunch, Spring Lunch, Facilitator Forum, and Volunteer Lunch) in the database and creates attendees lists, labels, badges as requested
- Membership Data Management
	- o Keeping members' data current i.e., phone changes, email changes etc.
- $\circ$  Adding potential members who have provided email addresses throughout the year
- o Providing historical data on past workshops and academy volunteers
- Database Management
	- o One of the ongoing tasks of the Membership Committee is to manage the Academy's database overseen by the Manager of the Database. Some tasks included are:
		- Adding new functions as required by the Board, Membership Committee and other committees
		- Creating a new database for each new term year
		- Training new committee members to work with the database
		- Answering questions of committee members about the working of the database
		- Resolving database issues

**Reporting***:* The Membership Committee reports to the Board on membership data and procedures.

## <span id="page-4-0"></span>2. Membership Software

Filemaker Pro can be used either on the Web or as a program downloaded onto a computer. Normally, the downloaded program would be on a home computer for regular use. However, the web edition can be used from an internet connection just about anywhere – even on an iPad or an iPod Touch. Changes can thus be made easily and "on the fly" with the Web edition. To access layouts other than the main Membership Record on the Web version, click on the file folder icon at the top left of the screen and select Layout for a choice of available layouts.

A modification has been made to the Membership Database to ask for verification of changes before they are saved. This will prevent mistakes from being saved.

## <span id="page-4-1"></span>3. Using Find Function

The FIND process is very useful for locating information about membership and creating custom reports. As described below, there are a number of options.

#### **TO FIND**

If the "Exit Preview" button is showing, press it before starting the Find.

Click on the Find box and wait until all fields go blank with the search magnifier in the fields

Fields with written information:

- $\circ$  Type a name to find a person (often the first few letters of First and Last Names will suffice)
- $\circ$  OR specify the criterion e.g. from the drop-down menus in Status click on (F) to find the Facilitators.
- $\circ$  OR Specify a date e.g. members registered on 4/8/2015 in the Date Registered field
- $\circ$  To find content in a field enter  $*$  for that criterion e.g. for all those registered, enter  $*$  in the Registration # field
- $\circ$  To Find Missing information (i.e. empty fields) enter = e.g. all those without emails enter = in E-mail field
- $\circ$  For 2 criteria where both are needed e.g. Continuing members who don't have email, from the drop-down menu in Status click on (C) and also = in the E-mail field. (note: this is just an example; all members now should have an email address).
- o For 2 criteria that are different, click on New Request and then either include or omit the 2nd criterion e.g. Potential members that did not attend Spring Talks, click the Potential Member field, New Request, click on Attended Spring Talks field then Omit
- $\circ$  For both Continuing and New Members, from the drop-down menu in Status click on (C)and then New Request from the drop-down menu in Status click on (N) and Include (i.e. a member cannot be both Cont. and New)
- $\circ$  For a range of information 3 dots are used between e.g. for those registered in the month of April, enter 4/1/2015...4/30/2015 in Date Registered field
- o For before/after or greater than/less than e.g. members before 2015, enter <1/1/2015 in Mbr Since field.
- **To Sort A Find**
	- $\circ$  Click on Sort, from the list in the left box (alphabetical) choose your criterion e.g. Last Name, highlight it and **Move** it to the right box and Sort. (If another search criterion is already on the right-hand side delete it and highlight the criterion you wish to sort.)
- **To View a Found List**
	- $\circ$  PRO Choose a layout to view it e.g. Mbr-Email Only. Do not need to click Preview first
	- o WEB Choose a layout e.g. Mbr-Name Email. Click on the View List icon

#### <span id="page-5-0"></span>4. Registration Guidelines

Applicants may register for up to 3 workshops online. Fourth workshops may be requested when there is space available in a workshop after the closing date for holding places for New Members (typically after July  $1<sup>st</sup>$ ).

**Payment** is by a PayPal or credit card/debit card through PayPal.

No receipts will be issued unless requested. NO REFUNDS WILL BE OFFERED AFTER SEPTEMBER 30. Also, registrants who withdraw after 60 days of registration, will pay a \$5.00 Administrative Fee.

Registrations are validated in the database on receipt.

Registrations are received from**:**

- **- Continuing Members** were members in the past year
- **- New Members** have never been members
- **- Rejoining Members** members returning after an absence
- **- Associate Members - have** been members in the past and are no longer active but wish to keep in touch

NOTE - New or Rejoining members may already be in the database as **Potential Members.**

**New Members** - Three spaces in each workshop are reserved for new members until July 1<sup>st</sup>. After that any available spaces held for new members will be allocated to those on waitlists in priority sequence. New registrations are acknowledged by the Volunteer Coordinator with an invitation to complete Biographical information providing a link to the online form [https://allto.ca/tell-us-about-yourself](https://allto.ca/tell-us-about-yourself-academy-member-bio-form/)[academy-member-bio-form/.](https://allto.ca/tell-us-about-yourself-academy-member-bio-form/)

The Volunteer Coordinator checks the database weekly for New until September. After that the person registering any New member must email the Volunteer Co-Ordinator to advise.

**WAITLISTS** - Workshops with more than the maximum allowed registrants are randomized in early May to determine the waitlist sequence. **(See Section 11 for details).** Applicants on waitlists are called or emailed to determine if they wish to remain on the waitlist or choose another workshop. Registrations for over-subscribed workshops received after randomization are added to the end of the waitlist**.** Let the member know that they have been added to the waitlist and encourage them to select another workshop. Note in NOTES with initial and date.

If the applicant is the only one above the maximum, ask the facilitators if they are willing to accept one more. Again note this in NOTES and edit the Maximum in the Workshop Record layout.

#### **POTENTIAL MEMBERS**

**- Guests attending Spring Talks -** Perform a FIND to ensure that the person is not already in the database. If not, enter as a "**New Record."** Check the Potential Member and Spring Talks boxes and enter a Date in the Potential Date Updated field. Enter only if they have an email address.

**DECEASED MEMBER** *–* The "Deceased" should be checked. Change the Status to W. Delete them from any workshops that they are registered for. Make a note that the member has passed away.

The President should be notified to send a condolence note to the family.

If classes have not yet started, the family might be asked if they would like the fee returned or donated to the Academy or a charity of their choice.

**CANCELLED WORKSHOPS** - A minimum number of applicants (generally eight) is required for a workshop to proceed – but the number is subject to change on a case-by-case basis and is decided by the Curriculum Committee in consultation with the facilitator(s) of the workshop in question. The Chair of Membership and the person currently responsible for registration **(\* )** will be informed by the Curriculum Committee in early August of cancelled workshops. Applicants will be contacted by the registration team to be advised that their workshop does not meet the minimum number of participants and offered assistance in choosing another workshop.

(**\*** ) (by e-mailing *registerattheAcademy@gmail.com*)

**OTHER CONTACTS - i.e. UNIVERSITY, SENIORS, CULTURAL, MEDIA & OUTREACH LISTS -** these lists are for P.R., to recruit, advertise or to keep our partners informed.

These lists give additional fields for Title and Organization name etc.

## <span id="page-7-0"></span>5. Checking Payment

- When reviewing registrations, payment must be checked.
- Go to the PayPal website [www.paypal.com](http://www.paypal.com/) and click log in. Our account name is [membership@allto.ca.](mailto:membership@allto.ca) The password will be provided individually.
- Check the list of names and amounts that appear. If the name is not there, or the amount is insufficient, contact the member to pay and give this direct link so that they can bypass another registration <https://allto.ca/registration-payment/>

NOTE: The complete list of payments can be found as follows: On the right hand side of the screen you will see **Transactions.** Click on More > and change the dates for the time period you wish (under **Activity).** If you can't find a name, enter it in **Search** on the right-hand side of the screen.

● When facilitators register, the Review User Registration layout will show their payment code (see table). Facilitators often pay the full amount or more than required. *For any amount different from that in the Amount Paid dropdown box, first enter the amount required, and then the difference in 'Other."* 

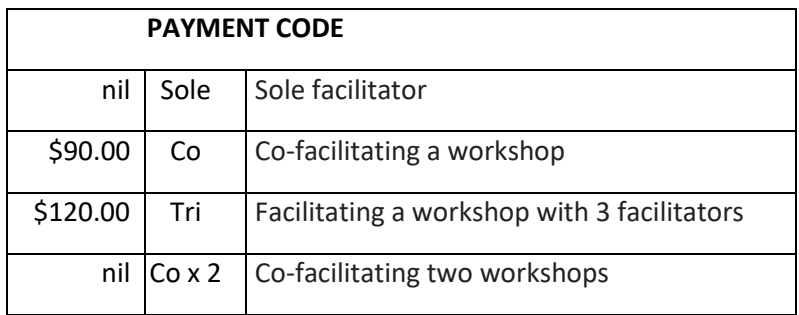

- If a member has overpaid or paid twice, email to let them know and to check whether the second payment might be for another registration. Make NOTES on any contact and response.
- If a refund is required, they are processed in PayPal by the membership committee. If a cheque is required the Chair will ask the Treasurer to issue refund. FYI PayPal allows refunds up to 60 days after payment. *After 60 days, we charge an administrative fee of \$5.00. After September 30, no refunds are given*.

## <span id="page-8-0"></span>6. Registration Validation Procedure

## <span id="page-8-1"></span>6.1. Checklist for Processing a Registration

#### **See more details in the next section (6.2)**

Please remember to add notes, detail as to which workshops were selected and always date and initial those notes.

#### **USING THE 'REVIEW USER REGISTRATION' LAYOUT**

- A. Press 'Show Records to be reviewed' in the Registration category. Process new registrations assigned to you and any Follow Up records within your numbers assigned.
- B. Review the new data just entered (on the left) for validity
	- email address: [xxx@xxxx.xx](mailto:xxx@xxxx.xx)
	- phone: 999-999-9999 (insert dashes)
- C. Check User Status and apply changes or create a new record:
	- If data does not match, check for hidden/unmatched blanks, punctuation, etc.
	- If 'name only match' investigate and manually update in Member Information:
		- i. investigate (Window  $\rightarrow$  New Window  $\rightarrow$  Member Information  $\rightarrow$  Find)
		- ii. email person to confirm match, update **User Notes**, set to **Follow-up**
		- iii. if it's a **new registration**, press **Create/Update Member Information**, proceed as 'if a match'
		- iv. if a match, note the Member ID (the number below FIND RECORD FOR on the Member Information layout). Enter the number on the Member ID field (last field on the Registration Request side of Review User Registration), proceed to D.
	- **Otherwise**, press **'Create/Update Member Info'** to apply changes or create the new record
	- **If '…Potential**…' remove both the Potential **'x'** and the **Potential Added date**.
- D. Fill in the required registration data on the right:
	- **Status, Amt. Paid:** If not Paid do not continue processing.
	- **Date Registered:** Fill in if no workshops selected; otherwise it is automatic.
	- **Registration #:** Click **Registration #** to get the next available registration number.
	- **Member Notes**: Include comments, date, initials.
- E. Do **one** of these three to finish processing (if not already done in 'name only match' above):
	- **Process It** press the Blue Button **'Create registration records'**
	- Hold it for **Follow-Up** select 'Follow-up required' from the dropdown in the Action field
	- **Discard** it select 'Discard' from the dropdown in the Action field
- F. **Press the right arrow** (top left) for subsequent records to be reviewed

#### **USING THE MEMBER INFORMATION RECORD to add workshops:**

If there is no Member Information record on file, add one with First, Call and Last Name, email and consents. (This should normally be entered when the member registers). Need to use the next Registration # (see Section 6.2).

#### **For the first workshop**

- Ensure the member data ('B' above) and registration data ('D' above) are valid
- Select the workshop requested, add Registered On date and Notes

#### **For subsequent workshops**

- Select the workshop(s) requested, add Registered On date for each one
- Check for Overlapping timeslots. If overlap, email, add Notes and mark it Follow up

**Go back to Review User Registration and set Action to 'Processed'.**

#### **CHECK FOR OVERLAPPING TIMESLOTS IN A GROUP OF RECORDS**

- At the end of processing each batch of registrations, go to the Member Information layout and Find the range of registrations just completed (e.g. registration #102…135)
- Press the 'Scripts' menu (on menu at top of screen beside 'Window'), select **"Find Members with WS Overlaps".** The database will do this automatically as well now but a double check is always good.
- Do a Find with \* in the WARNING message field. Found Set are overlaps to deal with.

## <span id="page-9-0"></span>6.2. Detailed Steps for Using the 'Review User Registration' Layout

- A. Select the Review User Registration layout in the Registration category.
- B. Press the 'Show Records to be reviewed' button at the top right, to see the first Follow Up or New record to be handled. Press the right arrow (in the oval on the diagram below) to get subsequent records.
- C. Become familiar with this layout. Notice the left side is what the Registrant Requested and the right side is what we have on file for them (if anything). Also note the '>' to the left of the name. Press this at any time to see the full Member Information record, if one exists. To do this most efficiently, first click in the left hand box, otherwise, it will state that the record is being used.

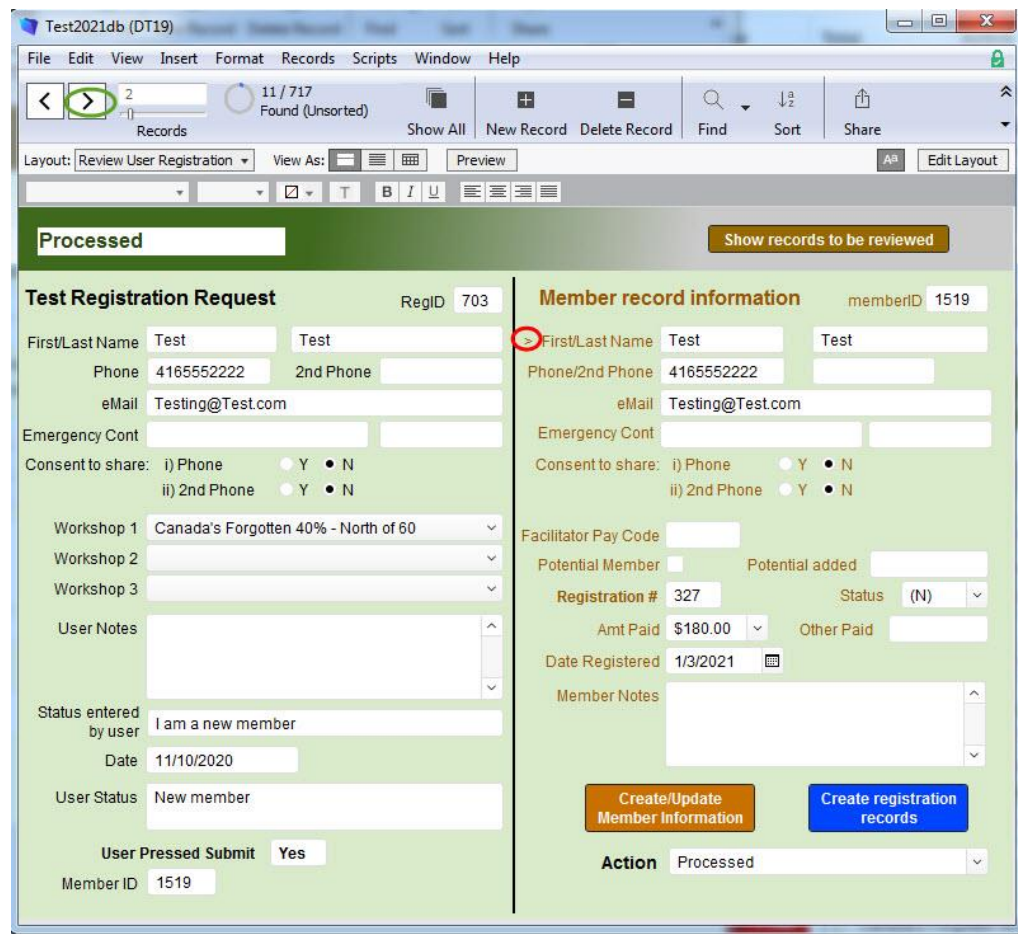

- **A NOTE on the NOTES**: Notes on the right go into the Member Information record. Notes on the left stay with the Registration Request. If there is no Member record yet on file, make your notes on the left.
- D. Process all New records. Only process Follow Up records that you created.
- E. **Review** the data entered for **validity**
	- I. Check that these mandatory fields are entered and have valid formats:
		- email address i[s xxx@xxxx.xx](mailto:xxx@xxxx.xx)
		- phone number 999-999-9999 (insert dashes if they are missing)
	- II. Ensure the remaining **mandatory** fields (Consent to share etc.) are filled in.
	- III. Ensure there are **no titles** in the name fields e.g. 'Dr.', 'Ms.'. To remove any titles found, go to the Member Information layout and remove them there.
	- IV. Review the **remaining data** on the left and update as required.
- F. Check the User Status and apply changes or create a new record:
	- i. Check the **User Status** (bottom left):
- If **'Record with name only match found'** (name only match. Here is how to process it: (You can add a person's record by taking their Member ID number (if previously registered) from the Member Record and do a search on the User Registration for this number to call up their record information You can then proceed to a regular registration process in User Registration.)
	- Find the matched member record by selecting: **Window → New Window → Member Information**  $\rightarrow$  **Find the name only match.**
	- If this appears to be an **Existing** member,
		- 1. Email the person to **confirm if this is a match or not**
		- 2. Put a note in **User Notes** while waiting for a reply
		- 3. Set the **status** to Follow-up to wait for the email reply
	- Once confirmed this is a real **New** member,
		- 1. Press **New Record** in Member Information to create the member manually
		- 2. **Enter** all the **Personal information (Name, Phones, email, Emergency Cont if available)**
		- 3. **Update the Notes** regarding the email mismatch and the resolution
		- 4. Note the Member ID (the number below FIND RECORD FOR on the Member Information layout). Save the changes.
		- 5. On Review User Registration, enter the number on the Member ID field (last field on the Registration Request side of Review User Registration).
		- 6. Enter the registration information on the right (Registration #, Status, Amt Paid)
		- 7. Press the Blue button to **process** it
		- Once confirmed that this is an **Existing member**,
			- 1. **Enter** the Member ID on the Member ID field on Registration Request.
				- 2. **Enter** the registration information on the right
				- 3. Press the Blue button to **process** it
				- 4. **Update Notes** regarding the email mismatch and the resolution
	- o **NOTE:** when a 'name only match' is found and a match is found manually. Once the found Member ID is entered in the Member ID field on the Registration Request side of Review User Registration, the member data can be accessed.
- If '…**Potential**…' remove both the Potential 'x' and the Potential Added date. Process the same as a "Record found - Potential" after determining which email address is the correct one.
	- Apply changes or create a new record by pressing the Create/**Update Member Information** button in **Review User Registration** layout (if it was not a 'name only match' above).
		- If you have **accidentally** removed one of the **mandatory (\* on a form)** fields, and receive an **'Incomplete record'** error message, adjust the data on the left and press the button again.
- If you receive an **'Inconsistent information'** error, this is most likely because more than one registration request was submitted for a New member, before the Member record was created on the file
- G. Fill in the required data on the right:
	- 1. **Status** refer to the system assigned status in the User Status field (bottom left of the screen) and the Facilitator field. Select the appropriate Status from the dropdown.
	- 2. **Amt Paid** check PayPal to see what / if they have paid
		- If paid:
			- Check the **Status Code** and **Facilitator** field and ensure the amount paid is appropriate. See the Facilitator Codes and Fees Table (on the following pages).
			- Select correct \$ amount paid from dropdown.
			- If they have paid more than they should, select the correct amount from the Amt Paid dropdown, key the balance into Other Paid and inquire as to why they paid the extra and add to Member Notes.
		- **If not paid:**
			- **Do not register this user yet**
			- Skip this record and wait a day or so to see if the payment comes through. (Do not enter registration number or an Action at this time. Enter and initial a User Note and go on to the next Registration Request)
			- **If after a day or so, still no payment, contact the potential registrant, update Member Notes and select Action of Follow-up.**
	- 3. **Date** ensure this is filled in
	- 4. **Registration #** (must be unique) click the Registration # label to obtain the next available Registration #.
	- 5. **Facilitators** if they are marked as a facilitator, check the workshops they have requested to ensure they have not registered for any of their own workshops.
	- 6. **Member Notes** update these with:
		- any changes you are making
		- which workshops they have requested
		- reasons for the Action you are taking on this request
		- annotate all Notes with your initials and the date.
- H. Choose one of these three to finish handling this record (if not already done in 'name only match' above). (Note: the system will ask you to Save the record).
	- 1. **Process it** press the 'Create registration records' button.
		- i. The system then does all of the following automatically for you:
			- fills in the Action of **'Processed'**,
			- fills in the **Registered Date**
			- creates registration records for all the workshops
			- shows these workshop requests in the Member Information record
- keeps this record on file but prevents it from showing when the **'Show records to be reviewed'** button is pressed
- ii. if this member is already registered, pressing this button will display:

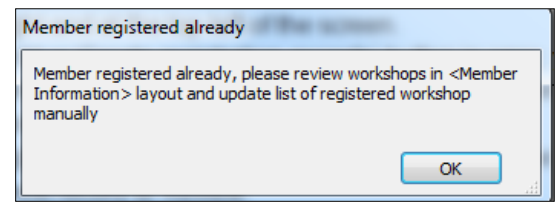

- Press **OK**.
- Go to the **Member Information** record (>) and update it manually.
- **Check how many workshops** they have requested in total
- NOTE: A member is registered if either of these have occurred:
	- $\circ$  A reviewer pressed "Create Registration Record", now or on a previous Review
	- o A workshop was added directly in the Member Information layout
- iii. If you have pressed the 'Create registration records' button in error, fix this by going to the Member Information record (>) and Delete the workshops for this member. Also change the "Action" appropriately.
- iv. Go to the Member Information record
	- Press the 'Workshops' label to check for overlapping timeslots (or wait and check a whole group once you are finished)

#### **2. Hold it for Follow up:**

- select 'Follow up required' from the dropdown in the **Action** field. This keeps the record on file to appear again next time User Registrations are being reviewed.
- make a note (in the **Member Notes**) of what you are waiting for that needs to be followed-up.
- NOTE: Once a record says 'Follow up required' as the Action, the person who did the Follow-up should be the one following up not the next person registering.

#### 3. **Discard it**:

- select '**Discard'** from the dropdown in the Action field. This keeps the record on file but prevents it from showing when the 'Show Records to be reviewed' button is pressed.
- make a note (in the **User Notes**) of what is wrong with it and why you are discarding it.
- ensure all Notes are on the left in the User Notes field (as this is not going onto the Member Information record)

#### <span id="page-13-0"></span>**FACILITATOR CODES and FEES**

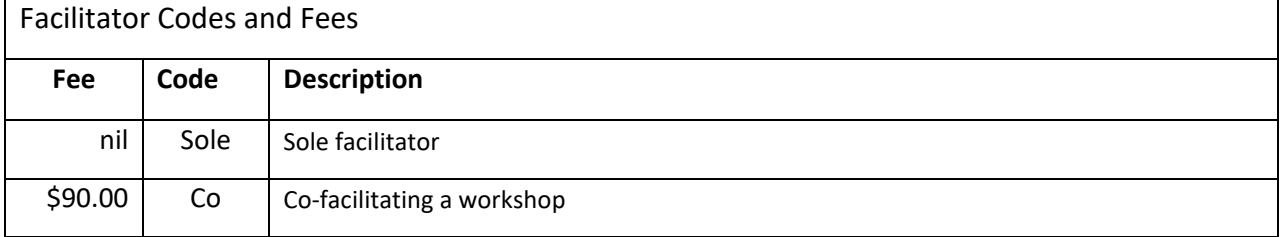

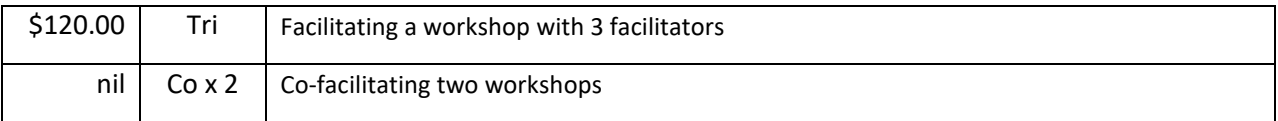

#### <span id="page-14-0"></span>**STATUS CODES – Registered Members**

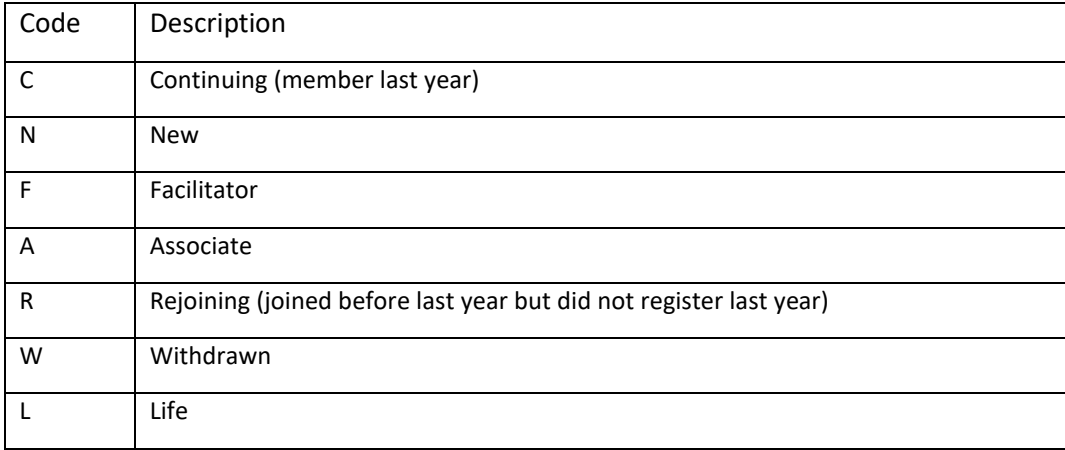

#### <span id="page-14-1"></span>**USER STATUS TABLE - System Generated**

User Status – system generated bottom left of Review User Validation screen

(to assist in determining correct Status Code to assign)

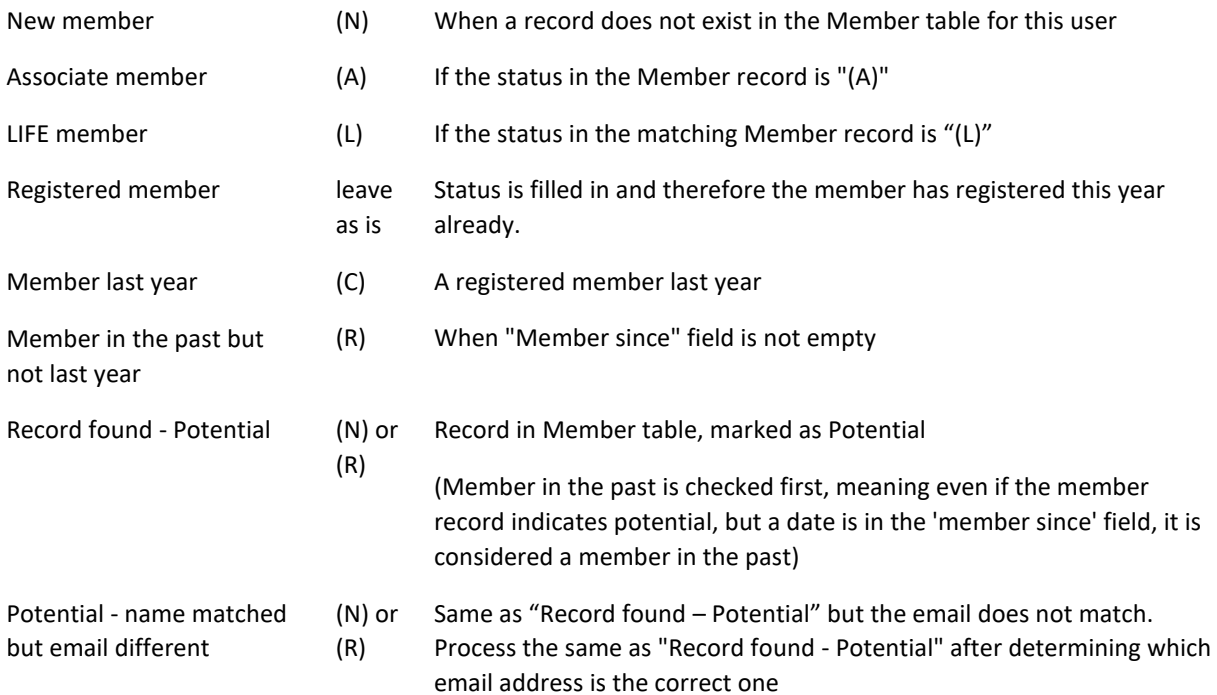

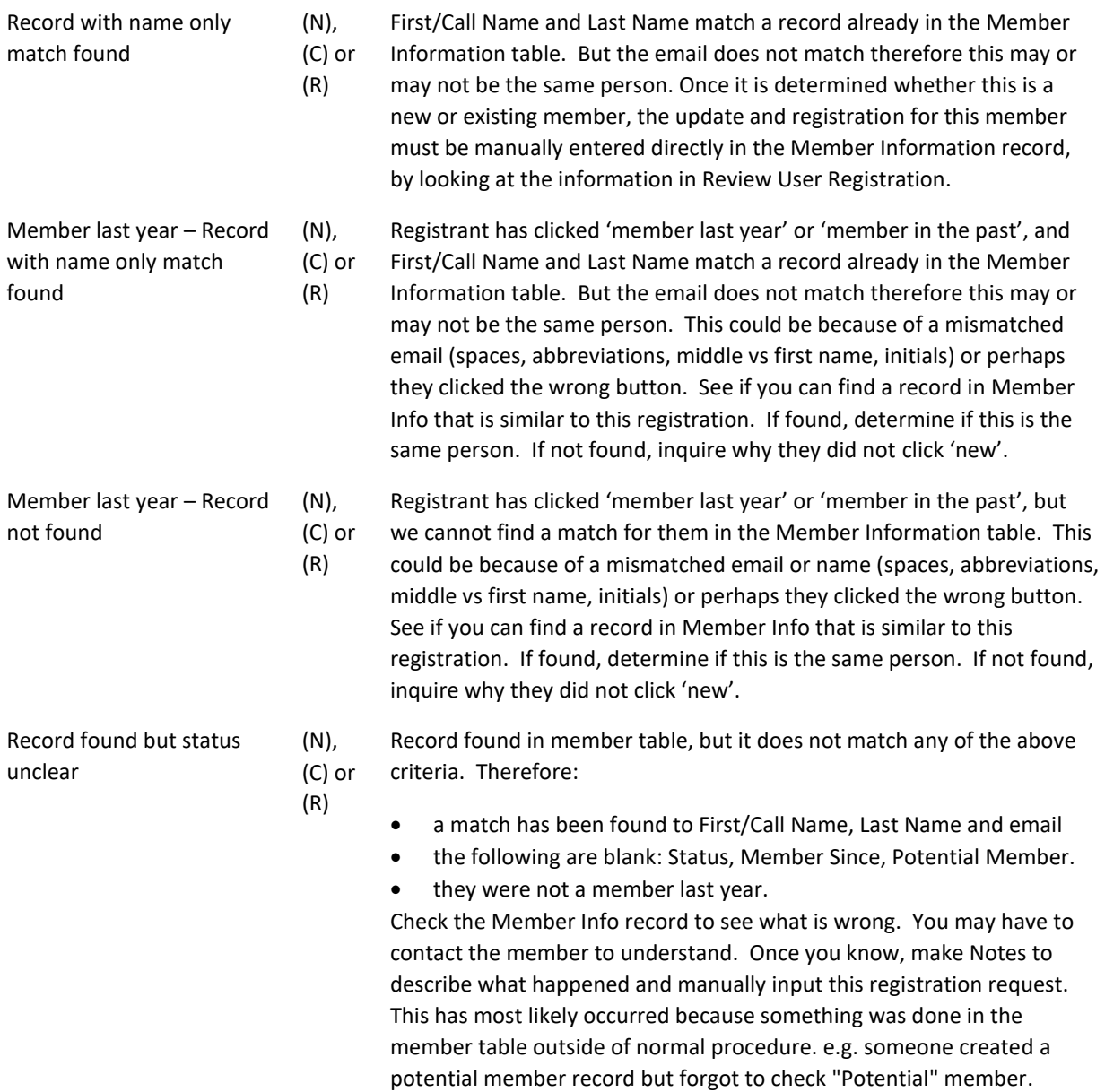

#### <span id="page-15-0"></span>**NOTES:**

There are times when you found the member record for the registrant and cannot see any differences in the Names or eMail. This is usually due to:

On the first registration page ("User Sign-in"), the registrant entered one of the fields incorrectly. When they get to the second registration page (User Registration), noticed the error and corrected the entry.

#### **POTENTIAL vs NEW MEMBERS**

Potential members are those interested in the Academy but NOT MEMBERS. When Potentials actually join, they become New (N) or Returning (R) members. This information is still maintained in the Member Information layout as it was before.

To find either New or Potential members, go to the Member Information layout:

- To find all the potential members do a Find with an \* in the Potential Member field
- To find all the New members do a Find with an  $(N)$  in the Status field

#### **MESSAGES AND EXPLANATIONS**

#### **Message: Member registered for workshops already, please review workshops in <Member information> layout and update list of registered workshops manually**

- 1. This message comes up when you press the **"Create registration records"** button. It is telling you the member has registered already, so the system will NOT process the registration records automatically. Hence the message is telling you to go update the workshop list manually in the "Member Information" layout
- 2. After you update the workshop lists for the member, you need to come back to "**Review User Registration",** put comments in **"Member Notes"** and change **"Action" to "Processed"**.
- 3. After you change "Action" to "Processed", next time you press the "Create registration records" button, it will tell you the Record has been processed before.
- 4. If you do not change the "Action" content, the system will always show the same message since it is still the same condition it detected. It does not go to "Member Information" to check if you have done the change or not (the system cannot assume what the user wants from the request, hence cannot determine if what you did is correct or not).

#### **Message: 'Incomplete record':**

If you have accidentally removed one of the mandatory (\*) fields, and receive an 'Incomplete record' error message, adjust the data on the left and press the button again.

#### **Message: 'Inconsistent information'**

If you receive an 'Inconsistent information' error, this is most likely because more than one registration request was submitted for a New member, before the Member record was created on the Member Information file.

#### **Message: 'This record cannot be modified in this window because it is already being modified in a different window'**

- You have two windows open for the same record (e.g. Member ID 421 on the Review User Registration layout and on the Member Information layout). You will get the message if you do the first update in one window and then try to do an update in the other window.
- Close one window and do your updates in the other. i.e.

EITHER: close the Member Info record and do updates on the Review User Registration layout,

OR: click on the left side of the Review User Registration layout (which releases the record from being updated in the system's view) or change to a different record in the Review User Registration layout and then do your updates in the Member Info record.

#### **Message: 'User Pressed Submit'**

- Q: Why does the system show the 'User pressed submit' indication (bottom left), and why might this be needed?
- A: When a user tries to register but does not finish (i.e., does not press the 'Submit' button on the final registration screen) the system keeps their info in the Registration file, marked Discarded, with a 'User pressed submit' indication of 'No'. If you notice a record in the Registration file that says **'No'** to 'User pressed submit', you know that this was not intended to be an actual registration by the user and should be ignored; only those that say **'Yes'** are to be processed.

#### <span id="page-17-0"></span>**USING THE MEMBER INFORMATION RECORD to add workshops**

You will need to add workshops directly in the **Member information** record, if any of these have occurred:

- The member has already registered this year (a reviewer already pressed **"Create Registration Record"** now or on a previous review, or a workshop was added directly in the Member Information layout)
- There was a partial match for the registration request to a member already on the **Member Information** database (e.g. a Name Only Match)
- A **new member** submitted several registration requests, *before they were added* to the Member Information table
- The system assigned **'Record found but status unclear'** status to a registration request
- **Someone telephoned or emailed a member of the committee** to register "manually" (with payment already made)

#### **Create a Member Information record – include all mandatory fields**

• First Name, Call Name, Last Name, Email and Phone

#### **For the first workshop, in the Member Information record**

- Add registration #, status, Amt Paid, Registration Date
- Select the workshop requested along with Registered On date
- Update Notes

#### **For subsequent workshops, in the Member Information record**

- Select the **additional workshop(s)** requested
- Select **Registered On date** for each
- **Update Notes**
- If more than one workshop is requested, **check for Overlapping timeslots** by pressing the "Workshops" text as follows:
	- $\circ$  place your cursor over the word "Workshops" and you will see a little box pop up that says "Press to see Overlaps" (this is just to remind you what to do)
	- $\circ$  press the word "Workshops" and it will check for overlaps and display a bright red WARNING message if there are conflicts, and will do nothing if there are none
- $\circ$  if overlaps have been requested, email the user, make appropriate notes and mark for Follow Up.
- $\circ$  once you hear back and eliminate the overlaps by adjusting the workshops, press the word "Workshops" again to remove the red message, update the notes and marked it Processed

NOTE: pressing "Workshops" only checks the workshops for the current Member record

• Notify the facilitators of any additions/deletions to their class list.

#### **Go back to Review User Registration and set Action to 'Processed'**

## <span id="page-18-0"></span>7. Entering Workshops, Facilitators, Tech Support and Membership on the Database

## <span id="page-18-1"></span>7.1 Workshops and Facilitators

- Go to the Workshop Record layout.
- Work from the list of workshops and descriptions provided by the Curriculum Committee in the specific order of that list. Edit the format to match the database i.e. font Arial, size 12, titles in title format and not bold.
- Move (The) and (A) in titles to the end of the title in brackets.
- For each new entry click on New Record (at the top). IMPORTANT – any errors in order must be reported to the Database Manager to correct
- Enter the workshop name and all boxes apart from the Room # and Maximum which will be provided and entered later.
- Make sure the # of Facilitators for that workshop is correct. Three facilitators are the maximum by a Board decision, March 2017.
- Copy and paste the workshop description from the list.
- Enter the facilitators
	- Click on the arrow in the Choose box and scroll down to the last name, first name of the facilitator of the workshop
	- Enter the **Payment Code** (see table). If the facilitator has already been entered for another workshop that code will show as either Sole or Co. If it is Sole, leave that code as nil payment is required. If it is Co, change this code to Cox2 in the second workshop as this requires nil payment. Leave the original code in the first workshop. The system will automatically check this.

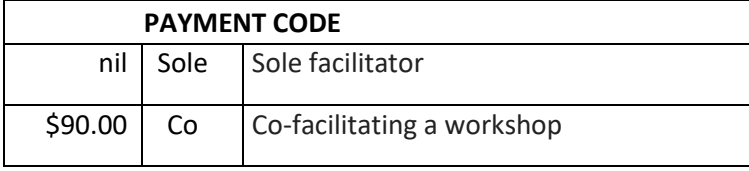

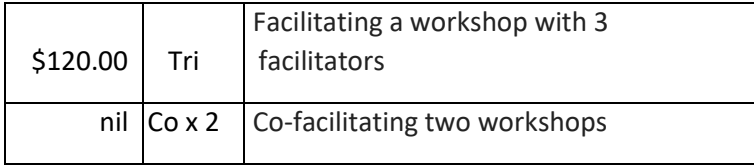

- NOTE: Once a facilitator is added on the Workshop Record, it can be viewed on the Review User Registration layout and on the Member Information layout – Extended Information tab.

#### Updating Facilitators

- To Change from one facilitator to a different one, go to the existing facilitator row and select a new name (which will automatically replace the existing one).
- To Delete a Facilitator, click on D

## <span id="page-19-0"></span>7.2 Tech Support

The Membership Information Layout contains a field called 'Wkshp Tech Supp' which is used to identify those members who are able to provide technical support for workshops. The three printed class lists ('Class List', 'Class List with Consents', 'Class List with Phone Consents') will show this information.

There is a drop own box with two options:

'TA' - for active workshop tech support for this year

'T' – for those capable as workshop tech support but did not currently commit to any workshop

Display the "Tech Support Potentials by Workshop" list by pressing the "Wkshp Tech Supp" text. This list includes all potential Workshop Tech Support members for the Tech Support group to identify whom to assign as workshop tech support for each workshop.

## <span id="page-19-1"></span>7.3 Membership Committee Assignment (Can change this for next term to include all Membership Committee tasks and assignments)

To track the assignment of committee members for registration, there is a layout called 'Membership Committee Use' accessible from the 'Layout' dropdown menu.

You can add/change the From and To dates for who is responsible for Registration and check those who have access to the registration email anytime.

To add a new record to this list:

- 1. From the "Member Information" layout, find the member you want to add. Note the member number on the far right side of the highlighted member name (above the tabs).
- 2. Go to the "Membership Committee Use" layout oSelect "New Record", a new row will show up at the bottom oEnter the member number you noted in the field (top right corner of the headings) oPress Enter

<span id="page-20-0"></span>To Delete a record, select the row, and select "Delete Record"

#### 8. Cancelling Workshops:

- The Curriculum Committee confirms cancellation of a workshop.
	- (Reference "*Cancelled Workshops*" instructions under Section 4.)
	- Notifies the Membership Committee Chair (directly) and the member currently processing registrations by e-mailing *registerattheAcademy@gmail.com*.
	- The committee member with access to the registration e-mail will forward messages pertaining to cancelled workshops to the individual currently processing registrations for action.

#### **DO NOT DELETE THE WORKSHOP RECORD:**

- Select the Workshop Record layout and Find the one you want to cancel
- Change the Workshop Name to bright Red, bold it, strike it through and add '(Cancelled)' after the name, as follows:
	- Select the *Workshop Name* field
	- Type in '(Cancelled)' after the name
	- Press Format and then Text Colour and select the bright red ( $5<sup>th</sup>$  up from the bottom,  $5<sup>th</sup>$  in from the left on the colour chart)
	- Press Format and then Style and check off Bold and Strikeout.
- Notify the Webmaster to label the workshop "Cancelled" on the website workshop listings.
- Notify the participants in the cancelled workshop and offer assistance in finding an alternative.
- For each of the notified participants, on the Member Information layout, do the following:
	- Delete the cancelled workshop by pressing **D**
	- If the member elects, register in a selected alternative workshop, if space available.
	- Put comments in "*Notes*" for all changes and initial and date these entries.

## <span id="page-21-0"></span>9. Spring Talks

#### **SPRING TALKS GUIDELINES**

- Membership Committee members volunteer at each Spring Talk to record on paper potentials and attendees who are not Members of the Academy. They enter the information on the database checking Potential and Spring Talks. If they are not on the database enter them as Potential and Spring Talks with a date.
- ALL guests are asked to complete the form if they wish to remain on our email list.
- They also assist members and new members with registration.
- IMPORTANT: If they are already on as Potential change the Date Added to the current date so that they will not be deleted when editing the Potential list. Potentials are removed every two years.

#### <span id="page-21-1"></span>10. Randomization

- In April, facilitators of all workshops are contacted by the Curriculum Committee to determine the maximum they will take in their workshop. The recommendation is no more than 24. However, some facilitators will go beyond 24 and some prefer fewer. At the end of April or early May, workshops that are oversubscribed (i.e. above their maximum) are randomized to determine who will be admitted and who will be waitlisted.
- Once the maximum for workshops are determined, they are entered into each workshop record on the Workshop Record layout.
- The Chair invites facilitators of oversubscribed workshops and the Board to attend the randomization meeting. Any member who wishes to attend, may do so.

#### *The Steps to do Randomization:*

1. On Registration ->Randomization Wait List management layout, view the registrations for a specific workshop

- 2. In Preview mode, press Ctrl-Shift-C to copy the data
- 3. Paste into [Random.org](http://random.org/)
- 4. Press the Randomization button to randomize the list
- 5. Print/save the randomized list to a .pdf

6. Figure out who goes on the waitlist using: number of registrations, max allowed and New registrations accepted and on W/L. (Ensure there are 3 NEW in the accepted list, if not, move up priority of other NEW or allow space for them if less than 3 signed up).

8. In the Waitlist Management layout, add people on the waitlist in sequence shown on the randomization result.

#### *Details on processing once you have the randomized list:*

Assume Randomization of the workshop has occurred and we have a list:

**First # to be used on the wl =**

**Max allowed in workshop - # new allowed in workshop + # new already randomized in + 1 to start with next person after max.**

#### **Example:**

24 max allowed in a workshop, 3 places must be used/held for new members, 30 Total people requesting this workshop, 1 new randomized in, 1 new randomized onto WL

#### **Using the formula: 24 - 3 + 1 + 1 = 23**

So start the waitlist at # 23. Therefore, the class would have 22 people registered and there would be 2 spots (# 23 and #24) for the additional 2 new people who need to be accommodated in this workshop.

#### Notes:

The 1 new on the waitlist would not be given a waitlist number but would be admitted into the class (as the 23rd person, since we only had 22 in the class before) leaving one more spot (#24) open for the third new member when they register.

There will be no randomization after the April/May randomization meeting.

- $\bullet$  If people register for an oversubscribed workshop later, a W/L number is entered in the W/L# field. This number will be the next number in the sequence.
- For workshops not oversubscribed after Randomization, but that later end up with a W/L, priority will be determined by the date of registration and the registration number allocated at that time.

W/Ls are not provided to facilitators until classes begin. There are many workshop changes and new registrations over the summer and it is difficult to update facilitators constantly. However facilitators are always eager to have class lists. Therefore, the following are sent

- A preliminary list about a week after Confirmation Letters to allow time for changes in choices.
- A second about a week after  $4<sup>th</sup>$  choices are made available
- A final just before classes begin along with any W/L.

#### **Adding members to workshops after Randomization until July 1**

If a new member withdraws make sure there are 3 NEW before adding a Continuing member.

[Randomization Process Explained in One Sheet](https://allto.ca/wp-content/uploads/2018/06/7.1-Randomization-Process-Explained-in-One-Sheet.pdf)

#### **Class Distribution list function:**

- The Registration -> Class Distribution List layout is to make creation of class distribution lists of email addresses easier to send out to facilitators et al.

- This layout will show email addresses only for any of the classes displayed on one of the class lists (Class List, Class List Management, Class Attendance Sheet or Randomization Wait list Management.)
- To extract a hyperlinked class list from this layout, go into preview mode and create a .pdf
- This layout can be generated in one of two ways:
	- 1) Follow the instructions on the layout to select a workshop and see the Class List (with no waitlisted people) OR
	- 2) Display the Class List/Management/Attendance list and once it contains the Found Set of people for whom you would like a distribution list, select the Class Distribution List layout BUT DON'T PRESS ANY BUTTONS! The email list that you first see when the layout comes onto your screen, will be for all those showing in the layout you just came from.

## <span id="page-23-0"></span>**11.** Confirmation and Waitlist Procedure

#### **Assigned to Committee Members by Registration Numbers. These are the same numbers as reviewed for registration (typically up to 50 per person).**

- a) Call or email re Wait Lists first
- b) send Confirmation letters

#### **To go to your Assigned Reg. numbers:**

- Click on FIND, wait for a blank screen, enter your Reg. No. range in the Reg. No. box with 3 dots between (e.g. 101…150) and return
- Click on SORT. Scroll down the list in the left hand box to Registration No., click on Move it will appear in the right hand box. Click on SORT
- Click on PREVIEW and select layout "Reg No/Name/phone/e-mail"
- You may wish to print a list of these to check off your work (reduce the columns to print on 1 page) or check on a saved copy on your computer.

#### **To Contact re Waiting Lists**

- To find those on Wait Lists easily in your range, enter your range in the Reg. No box and check the '**On a Waitlist x'** box, press Enter – check these on your list with emails and phone numbers.
- Email or Telephone each member who has one or more workshops on a Wait List
- You might need to explain the randomization process. If emailing, you may want to have a script ready of explanations and offer help and a call.
- Inform the person that often a place arises but they may wish to choose an alternate workshop with spaces
- Explain where to find those with spaces on our website. Suggestions may help them select another.
- If any requests are made to be removed from a W/L delete the entire workshop row on the Membership Record and add the new workshop that has spaces.
- NOTE that the contact has been made, dated and initialed with any response (e.g. deleted workshop) or follow-up that might be relevant. Check Follow Up box if follow up needed
- If there are difficulties reaching a member by phone a detailed message may be left and a follow-up with an email.

When all those with Wait Lists have been called or emailed, confirmations can proceed.

**Confirmations must be done individually by selecting each individual registrant separately AND/OR the Database Manager can provide a complete list of your confirmation letters for you.** 

#### **CONFIRMATION LETTER PROCEDURE**

#### **On Membership Layout**

- Click on FIND, wait for a blank screen, and enter the **specific Reg. No.** to confirm in the Reg. No. box.
- **Each individual registrant must be done individually – selecting from your range will print all confirmations in the found range.**
- COPY the email address DO NOT DELETE IT
	- To copy, highlight the address
	- on a PC Ctrl- C or on a Mac Command- C (On a PC right clicks can be used to copy, paste, cut etc.)
	- To paste Ctrl-V on a PC or on a Mac Command-V
	- OR highlight and go to Edit and Copy & Paste

**Go to Confirmation Letter Layout OR Confirmation Letter for Facilitators if (F**) (These are under Registration). There is also a Confirmation Letter for Facilitators – Attend None (for Facilitators who not registered for workshops that they are not facilitating)

- Click on Preview
- Click on Save as pdf assign title i.e. **Reg#xx** and **Where** you want it filed (a new document folder might be a good idea)
- Click on **Create email** and Save
- Will automatically go to email program either inserted into the body or attached

#### **On Email**

- Paste in your copied email address into TO whom it should be sent:
- Type **Academy Confirmation Attached** in Subject
- Send *all should be emailed within a few days of Randomization*

NOTE – on some emails the letter pastes in the email content, on others it attaches. However, both should be easy for recipients to see.

NOTE in the Confirmation Email box on the database for each record the date sent and initial it.

#### **After the initial confirmations**

- Each Committee member registering should email confirmations as additional registrations arrive
- I**f there is a W/L for a selected workshop**, first call to advise. If they wish to remain on the waitlist give them the next waitlist number (but try to encourage selecting a workshop with spaces)
- **To find the LAST waitlist number**, check the Class List Management Layout and assign the next number

**IMPORTANT** – For ALL registrations after Confirmations have been sent, the facilitators of workshops much be advised of the additional participant with the email address.

## <span id="page-25-0"></span>**12.** Withdrawals

During W/L calls, a few members may ask to withdraw from the Academy. Let them know that places often come up over the summer and encourage them to wait and see before acting too hastily. Try to encourage them to select another workshop with space available.

NOTE: they have until Sept 30 to withdraw and receive a refund. Also note that withdrawals after 60 days carry a \$5.00 Administrative Fee.

To deal with a firm withdrawal request:

- 1. Change the membership record to reflect the withdrawal change the status to (W).
- 2. Enter the amount to be refunded in Withdr Amt field it will automatically show up in red.
- 3. Email the Chair to request a refund. **PayPal allows a refund up to 60 days after payment.**
- 4. Make a note in the Note Field about the refund/reason if applicable and the date plus your initials.
- 5. Notify Communications to remove the name from the Mailing List.
- 6. Notify the facilitator.

NOTE – Refunds are only paid up to September 30.

#### *Check the follow-up box* if needed and remove when the matter is resolved.

PS. Next Year. Enter the individual as a Potential Member in next year's database after registration closes in February. Do not enter them only if they really don't want to hear from us again which can happen. Otherwise, click on the Potential Member box and add the date in the Potential Date Updated field – this will ensure that they receive a mailing next year.

## <span id="page-25-1"></span>13.Name Badges

#### **PRINTING NAME BADGES**

Name badges are provided for 5 special events:

Spring Lunch (March) Facilitator Forum & Volunteer Lunch (April) New Member Orientation (September) Holiday Lunch (Dec)

Responses are entered in the Events tab on the Member Information layout by name. Check that they have paid in PayPal as well.

Use labels #5395 2 1/3" x 3 3/8" – 2 across/4down 8/page

Find event attendees (\* in the 'Attending' specific event box) and sort by last name.

On the Layout Menu (under Lists and Reports) select Mbr. Call Name Status, Preview and save as pdf. (you need access to the Layout function, request access from database manager).

On the Layout Menu select Labels and Badges for the specific event on "Layout" inserting an appropriate logo.

To print labels, find attendees, sort by last name, go to Event Badge (or Holiday Lunch Badge or Spring Lunch Badges) and preview.

Print 1 page to make sure it fits labels

Print as above. It may be better to print one page at a time, so the printer does not jam

Lists of the attendees and their meal choices are sent to the Special Events Committee in pdf format. They may sometimes wish to have more lists i.e. a separate list of names by meal choice etc. Special Events typically wants badges and a list of attendees approximately 4 days before the event.

Also they may want new members indicated with a colored dot and guest badges printed (with a different coloured dot).

#### **Reports for Special Events**

To print a report for the Spring Luncheon (for example):

- Do a 'Find' for 'Attend Spring Lunch' field on the 'Events' tab under the 'Member Information' layout
- This will show how many people have registered
- Go to layouts: 'Lists and Reports' -> 'Spring Lunch Attendance' only one record will be shown
- Click 'Preview' to get into preview mode all records will be shown
- Choose 'Save as Excel' or 'Save as PDF'

#### **A. How to Duplicate a Badge and Make a New Badge**

At the top left corner of the screen, you click on File --> Manage --> Layouts. A screen will pop up that show you a list of all the layouts in the database. You then click on one of the Layouts; e.g. Event Badges (Name...)., It will be highlighted, after that, go to the bottom and click the "Duplicate" button. Now the one highlighted is the "Event Badges (Name...) Copy".

If you click "Edit", it will let you change the name.

If you click "Open", it will open the layout in Browse mode, at the bottom of the screen, change "Browse" to "Layout", this is where you can start changing it. You will need to change back to either "Browse" or "Preview" mode to see how it look.

#### **B. Doing a New Badge**

You need to make sure that any new badge will print 8 to a page. The Body is 2.194. You can see the size by looking at the Position tab on the Inspector after you click on "Body" (the left bar on your layout). Body is on the left hand side and it's hard to see.

To enable the "Inspector", on the top menu bar, select View-->Layout Mode>Inspector (the 5th one from the bottom).

If you click "Open", it will open the layout in Browse mode, at the bottom of the screen, change "Browse" to "Layout", this is where you can start changing it. You will need to change back to either "Browse" or "Preview" mode to see how it looks.

#### Inspector Layout

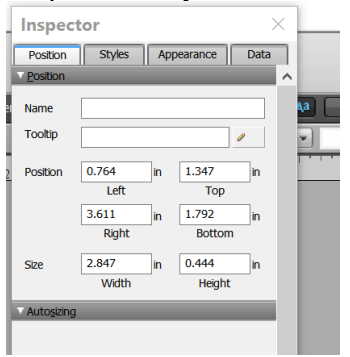

## <span id="page-27-0"></span>14. Class Lists and Attendance Sheets

**1. Preliminary class lists are emailed to facilitators 1-2 weeks after confirmations to membership to allow time for the many changes that occur. These are in excel format to make compiling emails to the class easier for facilitators.**

To prepare a list

• Go to the Registration Menu. There are various class lists and class management lists to chose from in the database.

Wait lists are not provided to facilitators at this stage.

The person reviewing registrations after this list has been created must email facilitators re ALL persons registering providing the name, email address and phone number, where consents have been provided. Give both class Lists; one with consents and one without.

2. After spaces held for new members have been released and  $4<sup>th</sup>$  places have been offered to the membership, a 2<sup>nd</sup> class list in xl format is provided along with a Waitlist Management. This is also under the Registration Menu.

3. The week before classes begin, a final Class List is provided in pdf format from the Class List layout under Registration. Facilitators are encouraged to circulate this to their participants.

They are also provided a Waitlist Management Report so that they can invite those on the W.L to join when others are absent or drop out. This is not to be circulated to the class.

4. Attendance Sheets are prepared in the same way – click on the heading, select the workshop, press the 'FACILITATOR(S)' text, preview and save as pdf. These may be sent to facilitators or printed and placed in files when preparing the class boxes.

All communication with facilitators is by the Membership, Chair (or delegated to Committee members)

#### <span id="page-28-0"></span>**15.** Reports

There are a number of reports available using Filemaker. Many have been mentioned in previous chapters.

#### **Registration Reports**

- Confirmation Letters
- Confirmation Letters for Facilitators
- Class Lists (with and without phone Consents)
- Class Distribution List
- Class Attendance Sheets
- Class List Management
- Class List Report
- Randomization Waitlist Management
- Summary of Registration by Workshop
- Summary of Registration by member
- Total Membership to Date

#### **Labels and Badges**

- Holiday Lunch Badges
- Labels for Workshop Files
- Class Name Tag
- Event Badges
- Spring Lunch Badges

#### **Lists and Reports**

- Members: Registration Number Name Email
- Members: Name Status Email
- Members: Name Email
- Members: Email only
- Members: Member Biography Request Report
- Name Phone Email for Board list
- Members: Name Label (for Envelopes)
- Other Contacts Email only
- Summary of where new members heard about academy
- Summary of where found set heard about Academy
- Workshop Date and Time
- Workshop class size
- Facilitators with email by Workshop
- Members and Workshops
- Holiday Lunch Attendance
- Spring Lunch Attendance

#### **Specialty Reports**

- Board Members
- Committee Members

#### **History**

- BoardComm History by Term
- BoardComm History by Member
- Facilitator History by Term
- <span id="page-29-0"></span>• Facilitator History by Member

#### 16. Volunteer Coordinator Job Description

- Attend Membership Committee meetings and accept general Membership Committee actions
- Request and enter Optional Data from new members
- After AGM, update Board/Committee notes on the 'Extended Information' page
- Try to personally meet and learn about attributes of new members
- Attend New Members meeting at the beginning of term 1 and talk to as many new members as possible to promote volunteering
- Scout for Nominating Committee to fill vacant positions on the Board
- Scout for Committee members as needed
- For the year 2021-22 only, send 'Request for Optional Data' to all continuing members and enter returning data into the 'Optional Data' page.

#### <span id="page-29-2"></span><span id="page-29-1"></span>**17.** Volunteer Coordinator Procedures

#### a. Requesting Optional Data

Find New Members as they arrive – busiest when registration opens.

For the first new member:

• **In the Database**, press 'Find' on the upper banner strip on the 'Member Information' Layout, choose (N) from the drop down menu of 'Status' on the lower half of the page, press 'Perform Find' on the upper banner strip.

- The upper banner strip will now show how many new members out of total data records there are (eg 3/657). The lower part of the page will show the information for the first new member.
- Copy the email address, open the 'Compose' option in your email application and enter the email of the member.
- Copy the Welcome letter body to the body of the email, changing x in the salutation to the first name of the member **and using your name and email at the end.** Copy the 'Welcome to the Academy' heading to the Subject line of the email.
- Attach the Optional Data Form to the email and send. The Welcome Letter template and the instructions to download the Optional Data Form are at the end of this section 16.
- Enter the date the letter was sent in 'Welcome Letter sent' box on the lower half of the 'Member Information' layout in the Database

To find the next new member:

- Go to the leftmost icon in the upper banner, showing left facing and right facing arrows, press the right facing one. The number next to the arrows will change to 2, and the information on the lower part of the screen will be that for this second new member. Continue as above.
- Before you finish this session, find the last Registration Number entered so far. Press Find, enter 1… in the 'Registration #' box and then Perform Find. The upper banner strip will show the number of people registered this year out of the total data records. Note this number,( eg 141/657).

To find new members since the last time you looked:

- Press Find, choose (N) from the dropdown menu of 'Status'
- Enter the next Registration Number and three dots in the 'Registration #' box (eg 142...) and press 'Preform Find'.

For the year 2021-2021 only, after randomization, send the 'Request for Optional Data' letter to all remaining members. (Sample letter is at the end of this section 16.)

## b. Receiving Optional Data

Reply to each person thanking them for the data. Enter the data.

- Press Find**,** on the 'Member Information' layout add their first and last name and press Perform Find
- Enter the data in the 'Optional Data I' & 'Optional Data II' tabs, making sure to enter **Y** that it was received at the top. This is critical for searches later on.

## c. Tracking Optional Data Request Returns

In September open the 'Mbr-Optional Data Request Report' layout. This is under the 'Lists and Reports' on the layout drop down. Click on File in the top left-hand corner of the screen and then click Print Setup… and choose Landscape and OK. Click File and then Print. You can now use this printed form to track those who have not replied to your request.

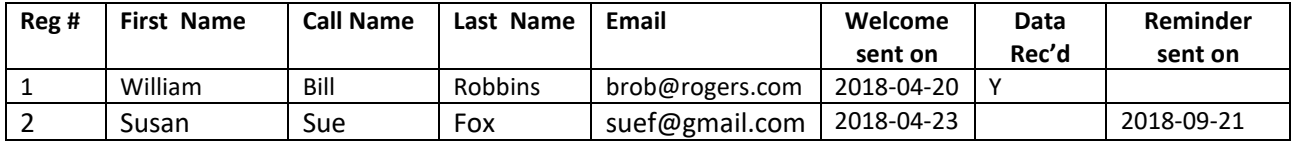

In September each year

- Check the updated Mbr-Optional Data Request Report (above) and send a gentle reminder to all who did not fill in an Optional Data form (see sample letter below). Note the date the reminder was sent on the Report.
- Enter any data received on 'Optional Data I' and 'Optional Data II' tabs making sure to check Y in the 'Received' box

Another way new members who have not returned their Optional Data can be found:

- Press Find and choose "(N)" in the Status dropdown on the "Member Information" layout. A box 'New Request' appears on the upper banner, and the small banner beneath it goes dark and adds the options for Matching Records
- Click on New Request.
- Go to "Optional Data I" tab, select "Yes" for "Received Optional Data"
- Click 'Omit' on dark banner
- Click Perform Find, the upper banner strip will now show how many new members have not provided their optional data out of total data records there are (eg 3/657). The lower part of the Member page will show the information for the first new member who has not provided their optional data.
- Clicking the right-facing arrow in the upper banner strip will move you through the list of new members who have not provided their optional data.

## d. Scouting for Members to Serve as Volunteers

- Press Find while on the "Optional Data I" tab and enter a checkmark against any skills needed for the position. Note that for the free-form boxes, you can enter any word you hope is in the box. Press Perform Find.
- The upper banner strip will now show how many members out of total data records there are with those skills (eg 3/657). The lower part of the Member page will show the information for the first member with those skills.
- Clicking the right-facing arrow in the upper banner strip will move you through the list of members with those skills.
- Review the list for suitable persons.
- Ask Facilitators about their suitability. Also ask Facilitators to recommend participants in their workshops to volunteer.
- Provide the list and their telephone numbers to the person who wants the volunteer. There may be exceptional circumstances when you call the list yourself.
- Note any refusals or suggestions in Volunteer Contact on the Extended Information layout.

## e. Entering Board and Committee Members in the Database

- After the AGM, open ALLTO website and this year's database (e.g. all2122db for 2021)
- Check with Database Manager to ensure last year's Board/Committee information are removed
- On the website,
	- a. click Members link on the home page
	- b. click Board Members
	- c. Starting with the President, copy the surname
- In the **Database**
	- a. click 'Extended Infor' tab, a grey box at the top of the 'Member **Information' layout**
	- b. press 'Find', paste surname in the name box at the top of the page, press 'Preform Find'
	- c. check that both parts of the name now shown are the same as the website, if not contact **Webmaster to discuss**
	- d. enter via the dropdown boxes all Board positions and titles from the website lists
	- e. in Notes, put last's year's position(s) and initial, then delete these from the present Board/Committee list (press D)
	- f. save
	- g. repeat for all on the Board
	- h. repeat this process for Committee members
	- i. update records of people on last year's Board and Committees but not on this year's, specifically deleting last year's positions (press D) and updating Notes.
- •
- •
- •
- •
- Check for errors
	- a. in the **Database**, go to 'Speciality Reports' in Layout (top of the page)
	- b. print out Board Members and Committee Members lists
	- c. compare website lists (which are up-to-date) with printouts and note differences

## f) Sample letters and Optional Data Form

• Letter to new member

#### WELCOME TO THE ACADEMY

Hello x

I'm delighted to welcome you to the Academy for Lifelong Learning Toronto. We're so pleased you joined us!

Soon you will receive a confirmation letter listing your workshops and facilitators. You will then be hearing from your facilitators suggesting topics for you to choose to research and present. Feel free to contact them to discuss anything further.

In normal years, pre-pandemic, we have a number of social events as well as our workshops, one of the great strengths of the Academy. This year is a bit different, but we'll be creating opportunities to

socialize and still stay safe. All the upcoming events and opportunities will be on our website so it's worth checking it out frequently - [https://allto.ca.](about:blank) You will also receive a monthly email update of new events from the Academy.

As I hope you know, the Academy is a peer-learning group, run by its members with no paid staff. As guided by our Privacy Policy we require only a minimum of personal data for you to register. But it is helpful for us to know a little more about you, partly so we can plan workshops and other activities of interest to all members.

We also hope you may (in the future) choose to join in the running of the Academy; volunteering is a great way to make new friends. Knowing more about you helps us suggest good fits for volunteer positions, for example memberships on the Committees or the Board, or getting your feet wet with facilitating alongside an experienced facilitator. This extra information is entirely optional and it is only used in aggregate by the Board and individually by the Volunteer Co-ordinator and other members of the Membership Committee. If you do not register at the Academy for two consecutive years this information is deleted from our database.

We trust you will feel comfortable sharing this optional data. You can fill in whatever you decide to share on the attached Word form, save and attach it to an email to me at patcross@londonst.com. You will have my sincere thanks, as the Academy's Volunteer Co-ordinator, because it will make my job much easier.

If you have any questions or comments about the Academy please get in touch with me by return email or call me at 416-534-8690. I'll do my best to help. Answers to many questions are also contained in the Members' section of the website. The password for the Members' section of the website is A2021LL.

We all wish you an enjoyable and stimulating experience at the Academy.

Pat Cross, Volunteer Co-ordinator Membership Committee

• Letter to Continuing Member for 2021-22 only

#### Hello X

You may have noticed that registration was slightly different this year, we asked for less information from you, following our new Privacy Policy. We have asked for optional data in the past and we'd like to do this again now to cover the data that is not part of the registration process. The reasons we want this optional data are twofold.

First, we need aggregate data to understand our members, to plan workshops and social events that meet their needs and wishes.

Second, we would like to know who is willing to volunteer to help run the Academy (it's a great way to meet new friends!). Knowing more about you helps us suggest good fits for volunteer positions, for example memberships on the Committees or the Board, or getting your feet wet with facilitating alongside an experienced facilitator.

This extra information that we are asking of you is entirely optional and it is only used in aggregate by the Board and individually by the Volunteer Coordinator and other members of the Membership Committee. If you do not register at the Academy for two consecutive years, we will delete the information.

I hope you will feel comfortable sharing this optional data. You can fill in whatever you decide to share on the attached Word form, save and attach it to an email to me at [patcross@londonst.com.](file:///C:/Users/Karen/Documents/Academy/2021-22%20Databases/patcross@londonst.com) You will have my sincere thanks, because it will make my job much easier.

Pat Cross, Volunteer Coordinator Membership Committee

• Accessing the Optional Data Form

In the database,

- Go to 'Special Information' Layout (top of the page)
- Put your mouse inside the box that shows the name of the form and right click
- Left click "Export Field Contents"
- It will ask you where you want to save it. Choose a suitable folder on your computer and click Save

This form is locked. If you are a new Volunteer Coordinator you will need to change at least the return email, other changes must first be discussed with the Membership Chair, Assistant Chair and Database Manager.

To unlock it

- Right click the ribbon in Word, so you have the Developer option
- Click Developer and then Restrict Editing
- Click Stop Protection at the bottom of the pop up panel

To lock it again

- Click Developer and then Restrict Editing
- Under Editing Restrictions, click 'Filling in forms' on the drop down box on the second point and then 'Allow only this type of editing'
- Click 'Start enforcing protection'
- Do not enter a password on the pop-up box that appears, just click OK

Send the changed form to the Database Manager

## 18.Email Communications for Registration

This section contains a number of sample emails that are sent out by the Chair (or delegated) regarding registration.

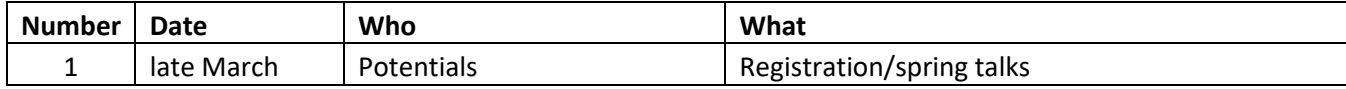

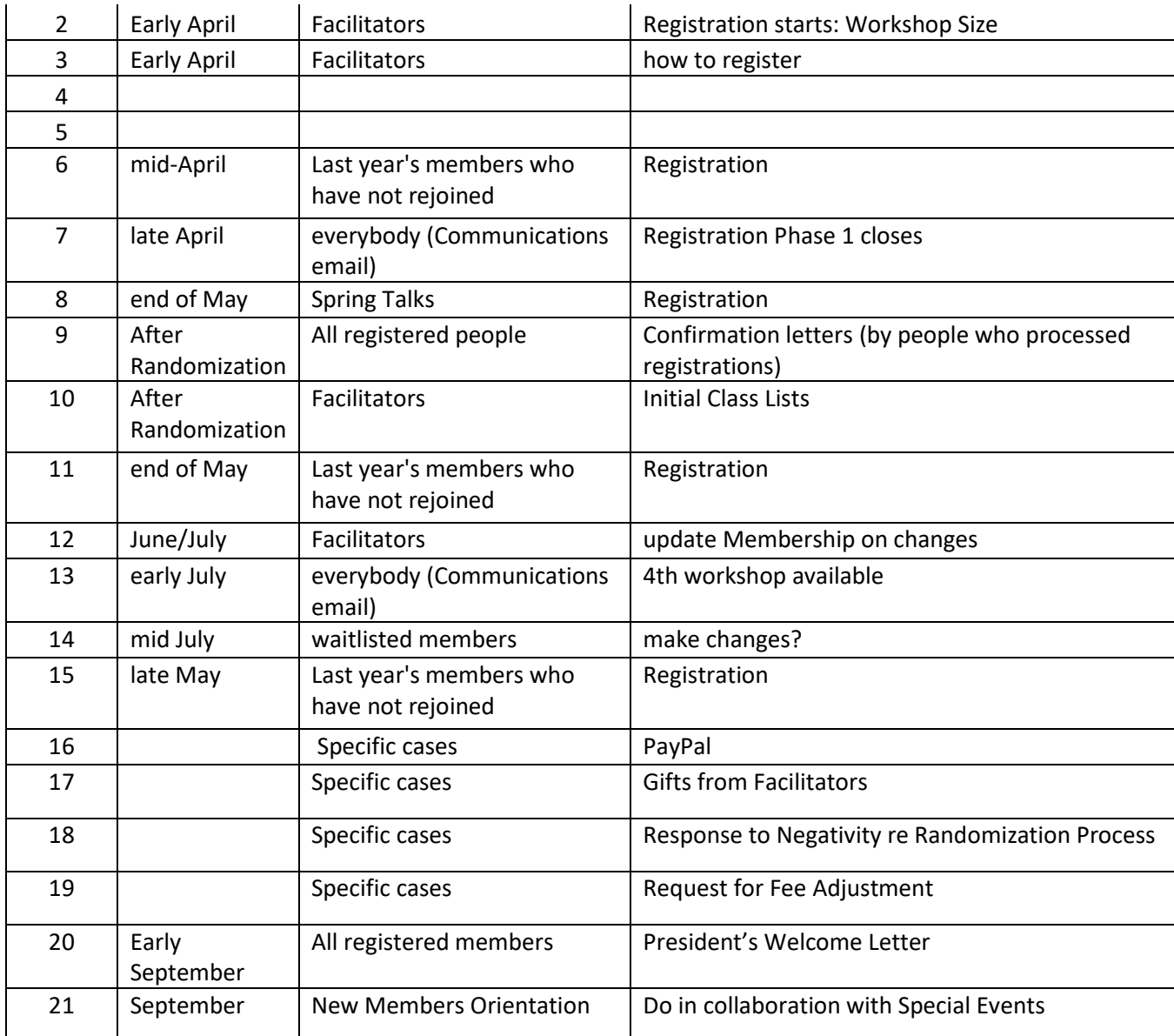

#### 1. **Potentials regarding Spring Talks and Registration**

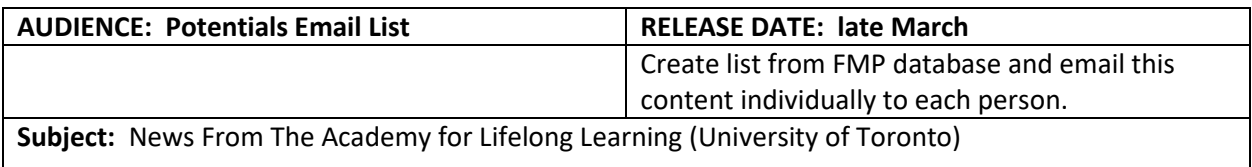

**Salutation:** Good Afternoon {First Name here}

I'm sending you this email because you have, in the last two years, shown some interest in the Academy for Lifelong Learning and/or have attended one of our forums, Spring Talks, walks or some other event.

Next xxxxx, April xx we will begin registration for our 20xx-xx Academy workshops. There are over xx exciting learning opportunities to choose from and if you click on the link below it will show you a "sneak peek" of our exciting year ahead! (add link)

Additionally, beginning xxx we have an outstanding series of Spring Talks which will take place at Innis College (2 Sussex Avenue).

Please click on the link below to see a preview of our upcoming line-up. (add link)

If you have any questions about registration or the Spring Talks or you no longer wish to receive these emails, please let me know.

Thank you for your interest in the Academy for Lifelong Learning.

*xxx Membership Chair*

For more than 25 years, the Academy for Lifelong Learning has attracted members who are intellectually curious, interested in exploring and understanding the world, sharing ideas, and meeting others who share their interests. Learn More About Us by visiting [www.allto.ca.](http://www.allto.ca/)

#### **2. Registration Process for Facilitators**

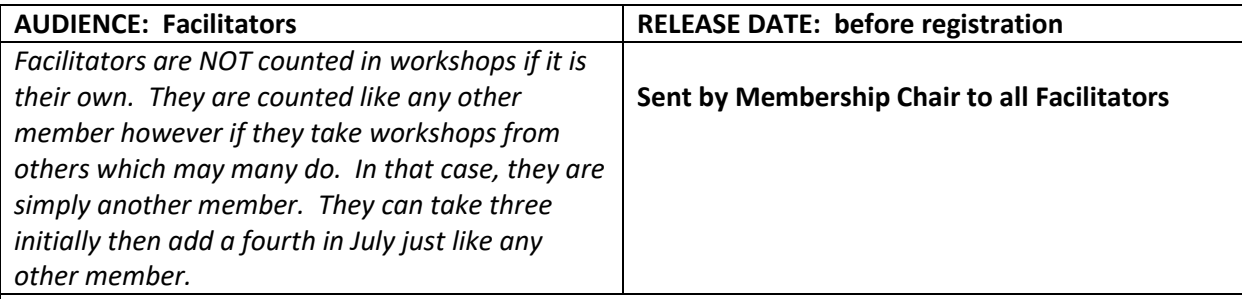

Dear 20xx-xx Facilitators:

Registration will open for all Academy members on xxxx and the following information will assist you as a Facilitator in registering:

All Facilitators register even if you are NOT taking any other workshops in addition to facilitating your own workshop and even if you do not pay because you are a SOLE or Co-Facilitator 2X, etc. and are not taking any workshops. Please note in the Registration "NOTES" that you are a facilitator and not taking any workshops.

We need your registration information on file to be able to assign you a new registration number for our files for this year. In addition, we have a Privacy Policy which must be agreed to before everyone registers.

If you are a **sole facilitator or co-facilitating 2 workshops** and wish to take advantage of the free registration, simply "enter/submit" your choices but you do not have to go through to payment.

For all others, please note your status in the Payments drop-down menu i.e. "co" or "tri" and pay accordingly.

**Note: DO NOT register for workshops that you are facilitating.**

#### **3. Randomization for Facilitators**

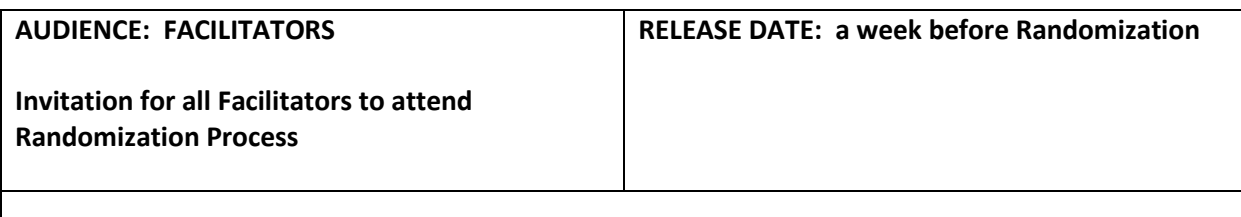

*Dear Facilitators:*

*Randomization for over-subscribed workshops will take place next week on xxxx at xxx. A Communications email will go out to all members inviting them to attend if they so wish to see the process taking place. I would like to extend a special invitation however to all Facilitators to attend if you can or would like to come. It takes less than an hour.*

*If you would like to know your individual numbers before Randomization, please email me and I will send them to you.*

#### **4. Non Registered members from last year**

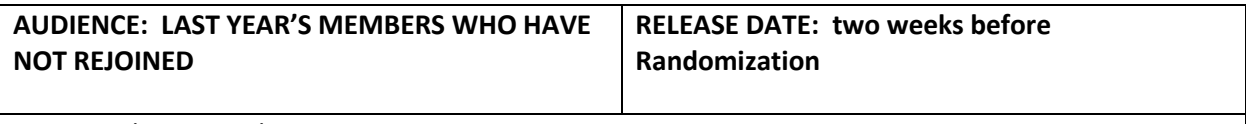

*Dear Academy Member:*

*As you know, Registration opened on xxx for our new academic year. You have plenty of time to make your choices and register before our new year begins in September. If you have registered in the past week, we thank you!*

*However, I would like to let you know that the Membership Committee will be doing Randomization for oversubscribed workshops on xxx at xxx. You might consider joining before this date if you would like an equal chance to be randomized into an oversubscribed workshop. After xxx, oversubscribed workshops will have a wait list only.*

*We look forward to you rejoining us again now or later as per your choice and we wish you a good spring and summer.*

*You can go to registration at the link below:*

**https://allto.ca/register/** 

#### **5. End of Phase 1 of Registration**

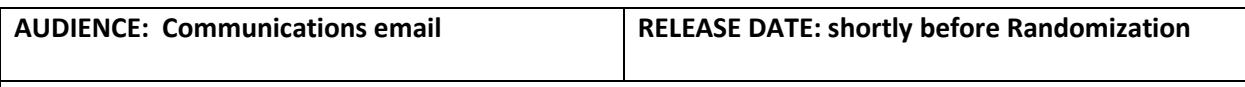

*If you have not registered for the 20xx-xx Workshops please note that Phase I will end at midnight on xxxx. On xxx Randomization for oversubscribed workshops will take place at xxxx. Any Academy member wishing to see the process taking place is very welcome to attend this meeting.*

#### **6. Spring Talk Attendees re Registration**

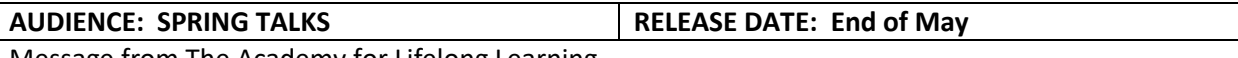

Message from The Academy for Lifelong Learning

Good Afternoon,

I want to take this opportunity to thank you for supporting The Academy for Lifelong Learning if you attended our xxx Spring Talks this past April and May. We hope you found them enjoyable and stimulating.

If you were not able to join us for the Talks, perhaps you might still be thinking of joining the Academy to attend workshops and our other activities beginning in September 20xx.

The core of the Academy is our xx workshops held from September to March each year. These afford innumerable learning opportunities on a variety of subjects. We hold three spots open in workshops for new members until July 1st. You might wish to take a look at some of these and perhaps consider joining the Academy? We hope you will give this some thought.

Our full workshop list and descriptions can be viewed at <https://allto.ca/workshops/> **.**  The Academy has other activities such as forums held in the fall and winter to which you are invited and these are free as long as there is space. We have discovery walks throughout the year in different parts of the city in which you might be interested in as well.

As a member, you will get notifications of all these activities. Otherwise, you can check out all our events and activities at <http://www.allto.ca/>.

Should you have any questions, please don't hesitate to contact me at the email address above.

Best Wishes, Membership Chair

- 7. Confirmation Letter: see Section 11
- 8. Class Lists: see Section 14

#### **11. Last Year's Members who have not re Joined**

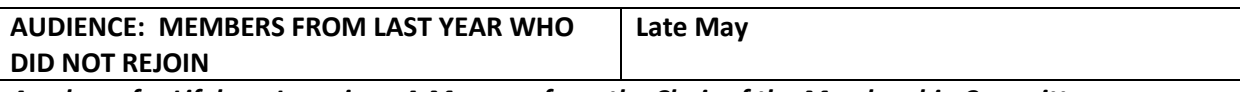

*Academy for Lifelong Learning: A Message from the Chair of the Membership Committee*

Dear

In preparation for the beginning of our new academic year and fall workshops, I noticed that you were a member of the Academy last year but have not yet rejoined this year. We hope that you will be joining us once again this year. You can check out the varied learning opportunities still available this coming September at the Academy at:

#### <https://allto.ca/workshops/>**.**

If for whatever reason you have decided not to rejoin, be assured that we will miss you and your participation.

opportunities still available this coming September at the Academy at:

#### <https://allto.ca/workshops/>**.**

If for whatever reason you have decided not to rejoin, be assured that we will miss you and your participation.

Also, if you have decided not to rejoin us this year, it is our practice to change our database status for you to what we call Potential Member. In this case, you will hear from us about two or three times during the coming year via email to let you know about our Forums and Spring Talks which you may attend without being a member. The forums are free and there is a small charge for Spring Talks. You can check out our web site as well at any time for these and other events at: [https://allto.ca/.](https://allto.ca/)

#### **12.Facilitators regarding Registration Updates**

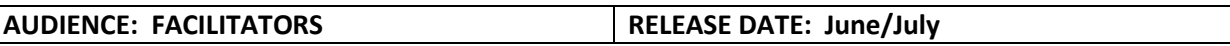

*Many people are already starting to ask for changes to their workshops, withdrawing or wishing to add to their roster. Now that most people have heard from their Facilitators, they may have a tendency to communicate directly with you only and not Membership.*

*It is critical that Membership be informed of any changes so the numbers for workshops will be as accurate as possible in the Summary Lists we have. We don't wish to turn people away from workshops because the wait lists have not been updated.*

*Many thanks for keeping this in mind along with the many other responsibilities you all have as Facilitators.*

*You can communicate with either me directly or [registerattheAcademy@gmail.com](mailto:registration@allto.ca) if you have any changes to your workshops.* 

#### **13. 4th Workshop Available**

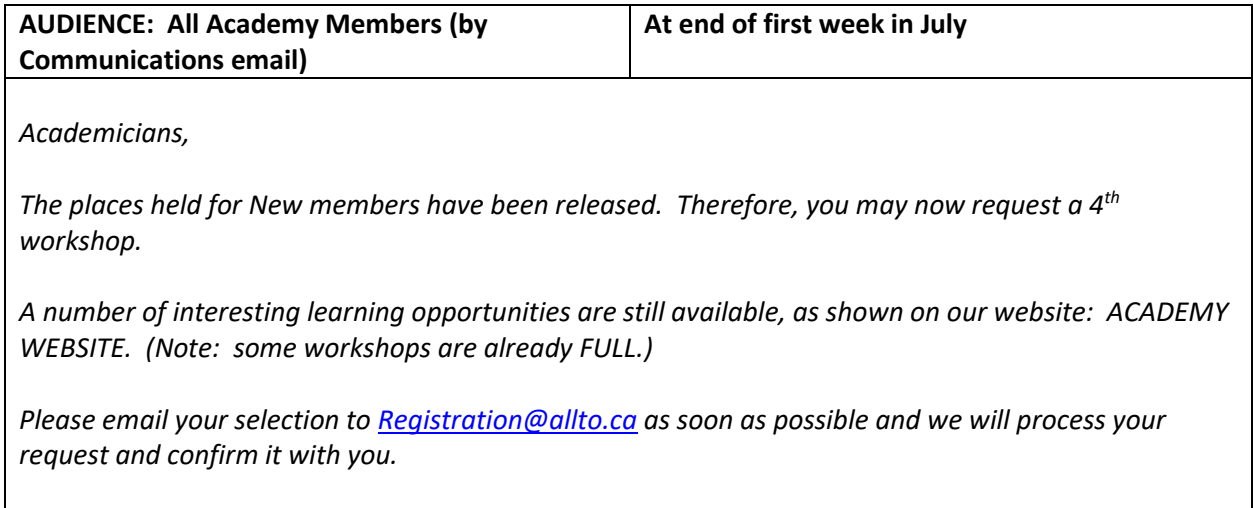

#### **14. Suggest Waitlisted Members change their workshops**

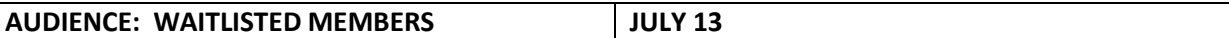

*You are still wait listed for one of the workshops you have chosen and, in a couple of cases, the only workshop you have chosen. As we are fairly close to the beginning of classes, it is unlikely that any of these lists will open up, save for the odd spot in the event that some unfortunate person falls ill, etc.*

*In early September, I will be sending out several types of class lists to facilitators including one which has a list of their wait listed members. Some facilitators manage their wait lists actively. Others prefer not to and consider their workshop full and closed.*

*From time to time the "active manager" facilitators invite wait listed people to join their workshop on days when they know that someone will be absent but no on a regular or ongoing basis. You may find this sufficient if you are given this option by a facilitator. If you would like something more permanent and rewarding for the academic year, I would encourage you to take another workshop from one of the excellent opportunities still available before workshops begin. See current availability at:*

#### *\*Put in website link here*

*Please let me know by return email if you would like to take another workshop.*

*If not, no need to reply. Your wait list status will not be changed on our database.*

*Many thanks.*

#### **15. Members who did not rejoin**

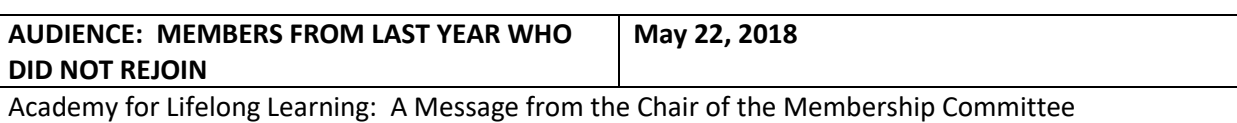

Dear

In preparation for the beginning of our new academic year and fall workshops, I noticed that you were a member of the Academy last year but have not yet rejoined this year. We hope that you will be joining us once again this year. You can check out the varied learning opportunities still available this coming September at the Academy at:

#### <https://allto.ca/workshops/>**.**

If for whatever reason you have decided not to rejoin, be assured that we will miss you and your participation.

Also, if you have decided not to rejoin us this year, it is our practice to change our database status for you to what we call Potential Member. In this case, you will hear from us about two or three times during the coming year via email to let you know about our Forums and Spring Talks which you may attend without being a member. The forums are free and there is a small charge for Spring Talks. You can check out our web site as well at any time for these and other events at: [https://allto.ca/.](https://allto.ca/)

#### **16. Aversion to PayPal (Additional Responses: If Needed)**

#### **AVERSION TO USING PAYPAL**

*You are only paying using your Credit/Debit Card via PayPal as our "collecting agent" and not through an account with PayPal. Thus any transaction is verified by your bank and not PayPal itself.* 

*Those who register before xxx are randomized to oversubscribed workshops and all have an equal chance of getting in. After that, throughout the summer, often space becomes available in many courses as people switch, change their minds, occasional illness and so on.*

#### **17. Gifts from Facilitators**

#### **GIFTS FROM FACILITATORS (SAMPLE RESPONSE)**

Background: Some Facilitators give the Academy a "gift" i.e. they pay or give extra money more than they actually owe. Please remember to post these "extra" payments in Other Paid and not Amount Paid.

*You wrote a note on your Registration that you are willing to submit a nominal fee despite the fact that you are a Sole Facilitator and receive your membership at no cost. (Facilitator wrote an email as follows: "I am a sole facilitator but willing to submit a nominal fee. There is no procedure for this. Please let me know.") Thank you so much – what a wonderful gesture.*

*We always welcome "donations" to help the Academy. You can submit a nominal fee by going to <http://www.allto.ca/thankyou2.html> and going through to PayPal. There are only standard "membership" type fees that are available. You might choose the Associate fee of \$50 or the Co-Facilitator fee of \$90. Just send me an email as to what you have done so I can note this on your file in our database. Some Sole Facilitators have been generous to give the "Co" fee. If this is more than you have in mind, you can always send a cheque to our Treasurer. If this is your preferred option, please let me know and I can give you his/her address.* 

*Many thanks for your generosity.*

#### **18.Randomization Process**

#### **RESPONSE TO NEGATIVITY RE RANDOMIZATION PROCESS**

*We have what is called Randomization for oversubscribed workshops for several years now. It is explained on our website. Randomization gives people an equal chance of getting into a workshop they want after the first four weeks of registration in case they were away, ill or other reasons. Randomization takes place in early May.* 

*I certainly hope you get the workshop you request and that you decide to stay as a member. There are 40 wonderful workshops from which you may choose up to four and of course we also have forums, spring talks and walks.*

#### **19.Request for Fee Adjustment**

#### **REQUEST FOR FEE ADJUSTMENT**

(i.e. Joined in January and only took advantage of partial year workshop(s)

*I hope you do decide to rejoin the Academy for this coming year. We would love to have you back.*

*Unfortunately, our new year begins now and those who joined up to January are registered for the previous year and not this coming year so we can't make a financial adjustment. Many of our members pay the full year (four courses) but only partake for one term since they are away for the winter or for some other reason. Others take only one or two courses for the full registration fee.*

*Our courses run from September to March and most are full year courses and not by term. We only have one fee regardless of what people opt for.*

#### **20. Welcome Letter**

The President sends out a welcome letter in early September to all registered members. This is typically done via Communications.

#### **21. New Member Orientation**

The Special Events Committee will send individual invitations from the President to new members. The Membership Committee will provide a list of new members with email addresses.